# **Mises à jour à effectuer**

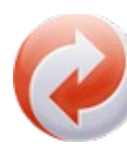

La plupart des mises à jour se font automatiquement, mais, occasionnellement ou après une période d'inactivité, il est nécessaire de vérifier si tout est à jour sur l'ordinateur pour des raisons de sécurité et de fonctionnalité de l'ordinateur. L'ordre des mises à jour n'est pas primordial mais il est plus logique de les faire dans cet ordre là.

### Mise à jour du système d'exploitation

Pour mettre à jour le système d'exploitation, il faut cliquer sur le bouton démarrer en bas à gauche de l'écran puis sur la roue crantée (Paramètres). Dans la fenêtre qui s'ouvre, cliquer sur « Mise à jour et sécurité », ensuite il y a plusieurs possibilités :

Soit il y a une pastille verte, il est marqué « l'ordinateur est à jour, dernière vérification le …» dans ce cas là tout va bien.

Soit il y a une pastille jaune, l'ordinateur a besoin de télécharger les mises à jour ou de redémarrer. Soit il y a une pastille rouge ou pas de pastille etdes petits points défilent , l'ordinateur est en train de rechercher les mises à jour, il suffit d'attendre qu'il les trouve dans un premier temps, les télécharge puis les installe.

#### Mise à jour de l'antivirus

La procédure varie en fonction de l'antivirus. Pour ouvrir l'antivirus, cliquer sur son icône dans la zone de notification en bas à droite de l'écran (pour windows defender, il se met à jour avec le système d'exploitation). Dans tous les cas la mise à jour se trouve dans la section « Mise à jour» du menu principal ou des paramètres, si on ne la voit pas, elle se situe dans la section « aide ». Par exemple pour avast, cliquer en haut à droite sur « Paramètres », puis sur « Mises à jour », cliquer ensuite sur le premier bouton « Mise à jour » (celui de la base virale), puis, une fois terminé, sur le second (celui du programme). Une fois terminé, cliquer sur « OK » en bas de la fenêtre.

## Mise à jour du (des) navigateur(s)

La principe est toujours le même, ouvrir le navigateur (Firefox par exemple) puis cliquer sur le menu principal (trois barres horizontales ou trois points). Dans le menu, chercher si il y a une section « Aide », puis sur « A propos ». La mise à jour doit se lancer automatiquement, si ce n'est pas le cas, c'est que le navigateur est à jour.

#### Mise à jour des programmes

On peut mettre à jour manuellement n'imorte quel programme par les menus « aide » et « A propos » . On peur aussi utiliser un programme adapté comme Ucheck comme dans cet article :

<https://og-formation.fr/mettre-a-jour-les-logiciels-avec-ucheck/>